## **Gestion Administrative Comment créer un élève pour l'année suivante ?**

Je me connecte à AGATE, « Gestion Administrative », puis je clique sur l'onglet « Gestion de la nouvelle année ». Les inscriptions pour 2020.. s'affichent. Je clique sur "ajouter un dossier" et je crée le nouvel élève.

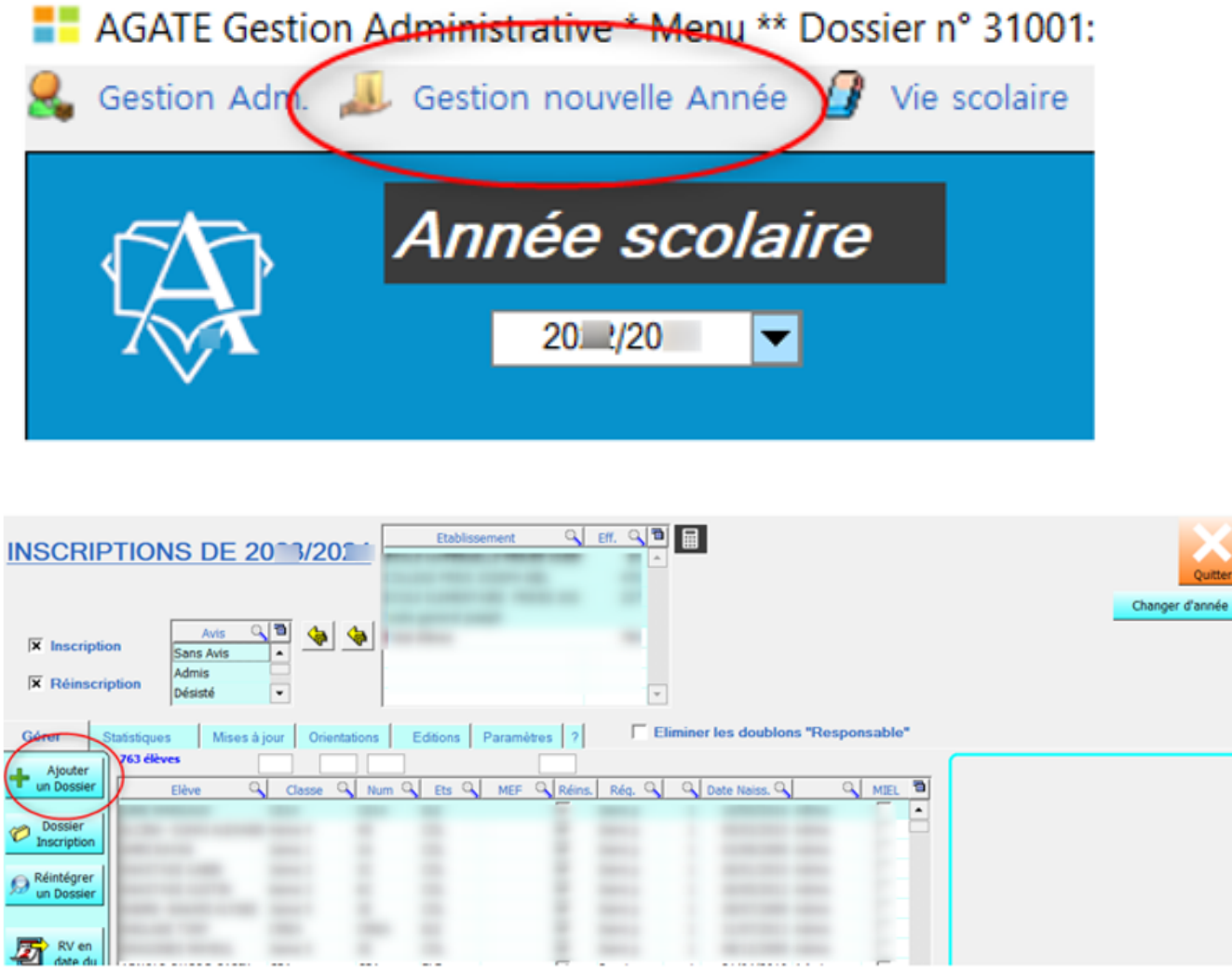

Il faut charger les nomenclatures sur la nouvelle année ( pour les 1er degrés dans Onde et Ange, pour les 2nd degrés dans Siècle et Gabriel). On peut enregistrer l'élève pour la nouvelle année. On écrit les informations dans informations générales, dans études, autres, inscription, commentaires. Pour les responsables on clique sur « Choisir un responsable » pour vérifier si le parent existe déjà dans la base et le sélectionner si c'est le cas. Sinon saisir les informations du responsable.

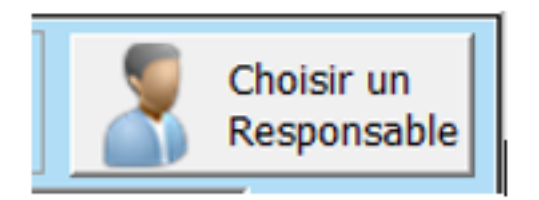

Page 1 / 2 **(c) 2024 AGATE FAQ <donotreply@asrec-cvl.org> | 19-05-2024 21:18** [URL: https://faq.asrec-cvl.org/index.php?action=faq&cat=4&id=216&artlang=fr](https://faq.asrec-cvl.org/index.php?action=faq&cat=4&id=216&artlang=fr)

## **Gestion Administrative**

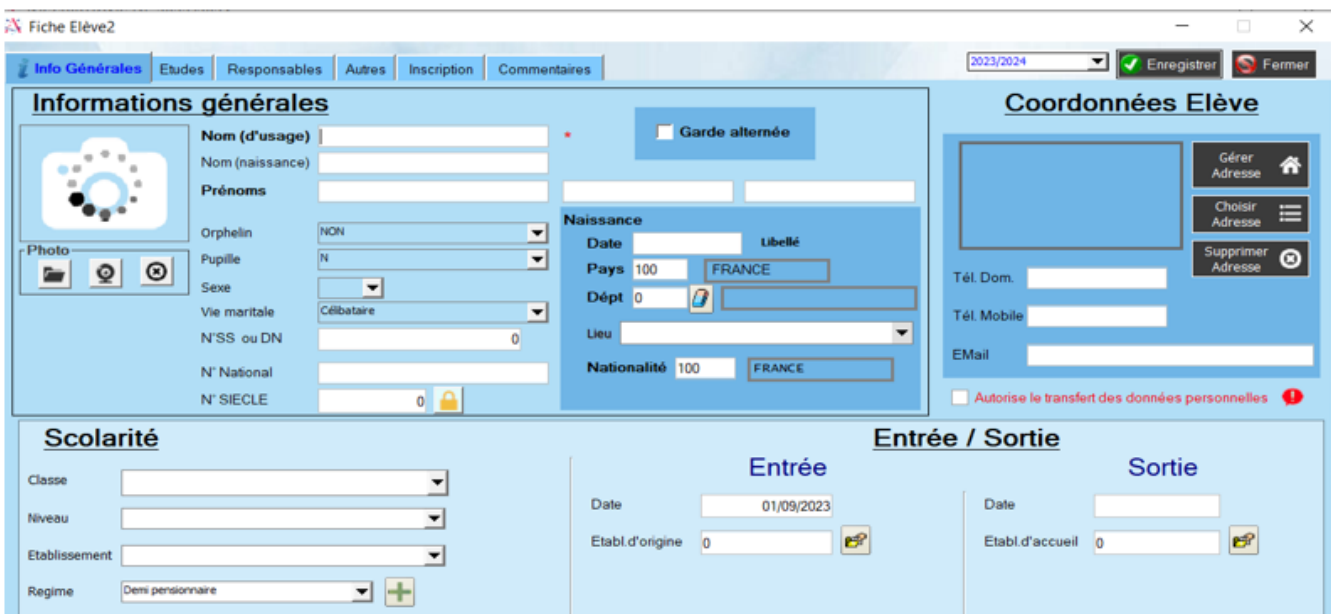

Référence ID de l'article : #1215 Auteur : Aurélie RABEAU Dernière mise à jour : 2023-06-13 14:15